## **راهنمای درخواست کارت دانشجویی المثنی**

**تعریف و مقررات مربوط به درخواست کارت المثنی**

- **در صورت مفقود شدن یا به سرقت رفتن کارت دانشجوئی پس از اطالع رسانی به کارشناس آموزش مربوطه و طی مراحل اداری الزم، دانشجو موظف است پس از ورود به سامانه جامع آموزش وطی کردن مراحل ذکر شده در راهنمای ذیل، اقدام نماید.**
	- **در طول تحصیل دانشجو، کارت المثنی فقط یکبار صادر میشود. در صورت دو بار مفقود شدن صرفاً**

**موضوع با تأئید کمیسیون موارد خاص دانشگاه بررسی و با اعالم اداره کل حراست دانشگاه وتائید مسئولین، قابل پیگیری و صدور مجدد است.**

**راهنمای دانشجویان جهت ارسال درخواست کارت دانشجویی المثنی:**

**-1 گزارش شرح واقعه به سرقت رفتن ویا مفقود شدن کارت دانشجویی به کارشناس آموزش، اعالم شود. پس از ورود به سامانهء آموزش گلستان، برای ارسال درخواست کارت دانشجویی به منوی پیشخوان خدمت، مراجعه نمایید.**

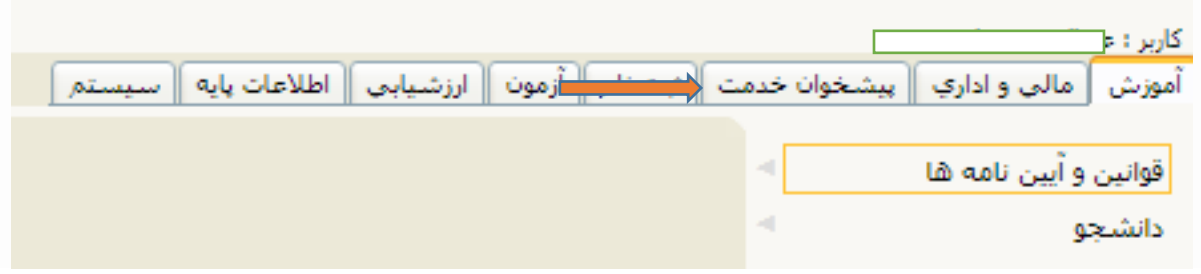

**-2 پس از انتخاب کارت دانشجویی از ستون سمت راست منو، لینک درخواست جدید را انتخاب کنید.**

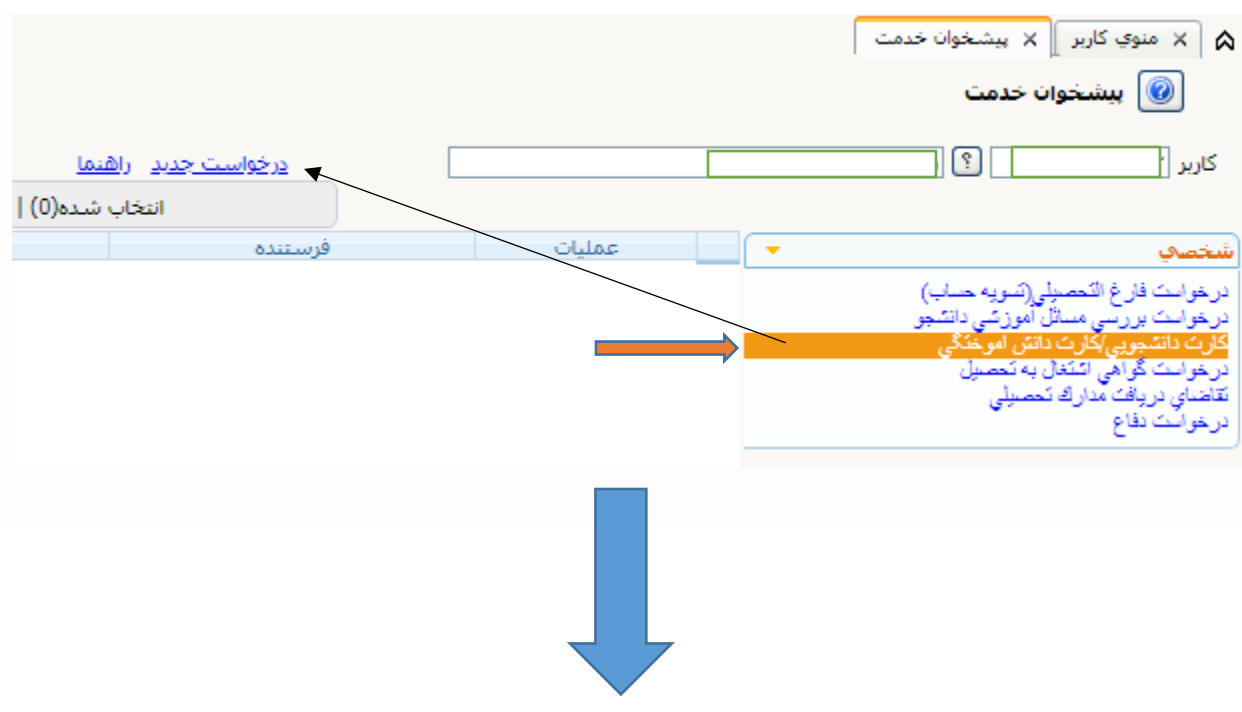

**-3 پس از باز شدن صفحه درخواست کارت دانشجویی نوع درخواست را کارت المثنی را انتخاب و سپس با کلیک روی ارسال تصویر،** فایل عکس خود را که نام آن باید شماره دانشجویی خود باشد، ارسال نمایید.

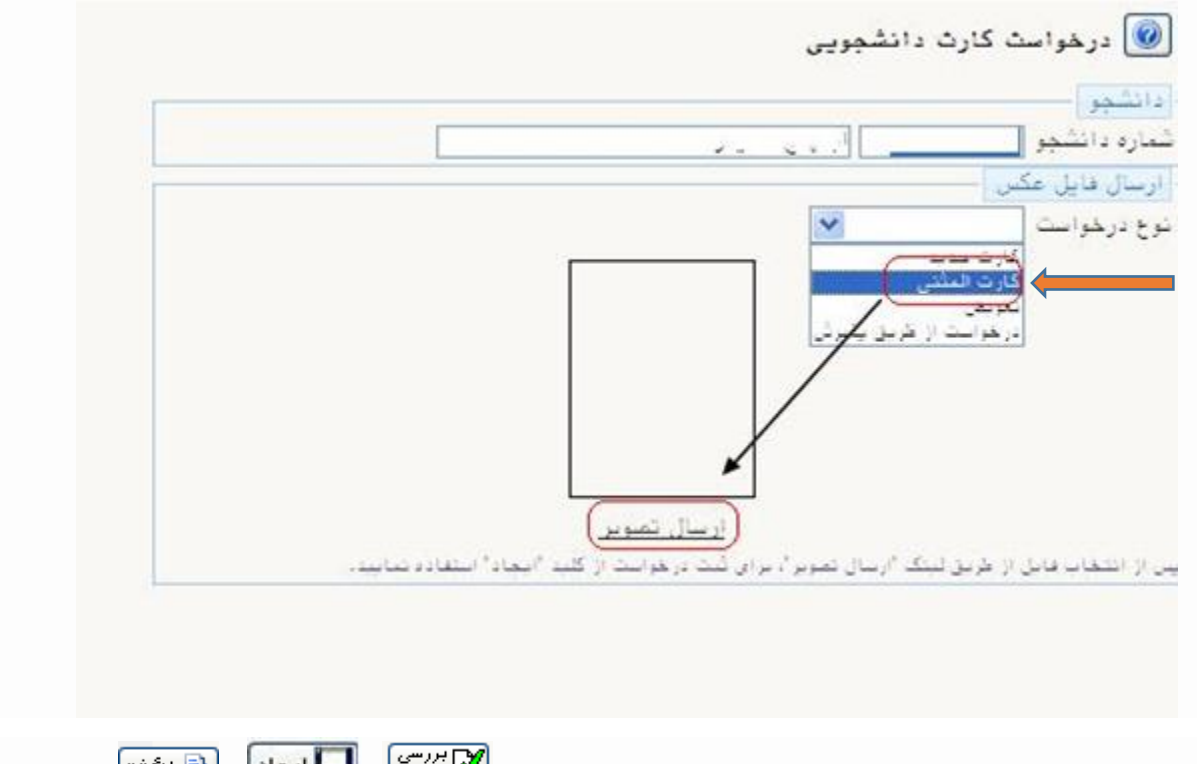

**-4 برای ثبت درخواست، پس از ارسال عکس به ترتیب کلیدهای و و موجود در پائین صفحه، کلیک نمایید. پس از این مرحله یک ردیف در صفحه اصلی دیده میشود. با کلیک بر روی این سطر، صفحهء تایید باز میگردد. با انتخاب تایید و اعمال تغییرات به مرحله بعد میروید.**

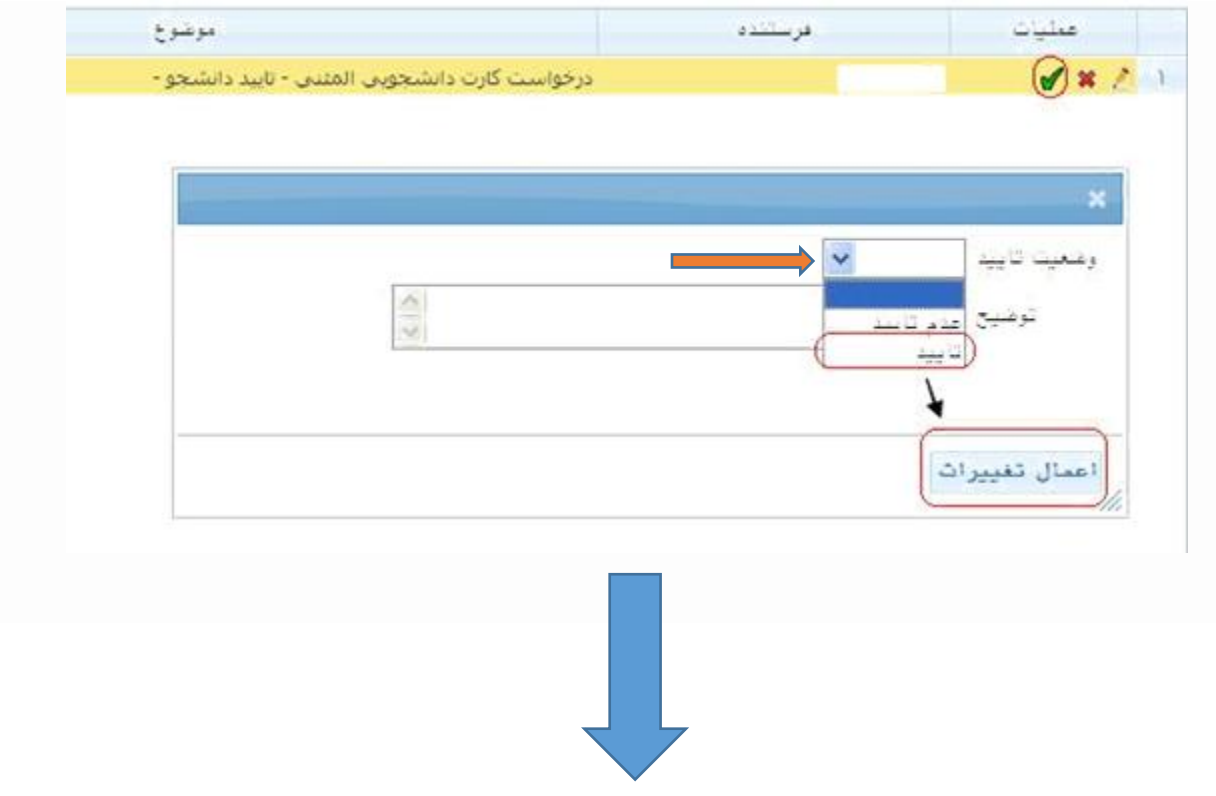

## **-5 در این مرحله بر روی سطر مورد نظر کلیک کنید تا صفحه مربوط دریافت فرم تعهد محضری، نمایش داده شود.**

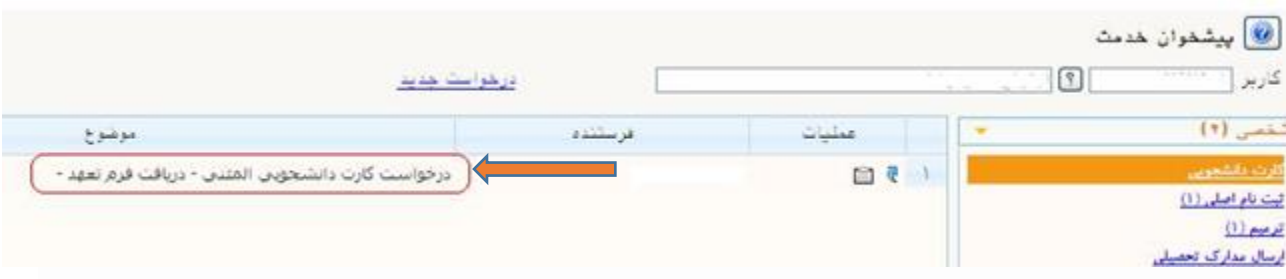

## **-6 در فرم ظاهر شده زیر، شماره دانشجویی خود را وارد کرده و بر روی مشاهده گزارش، کلیک نمایید.**

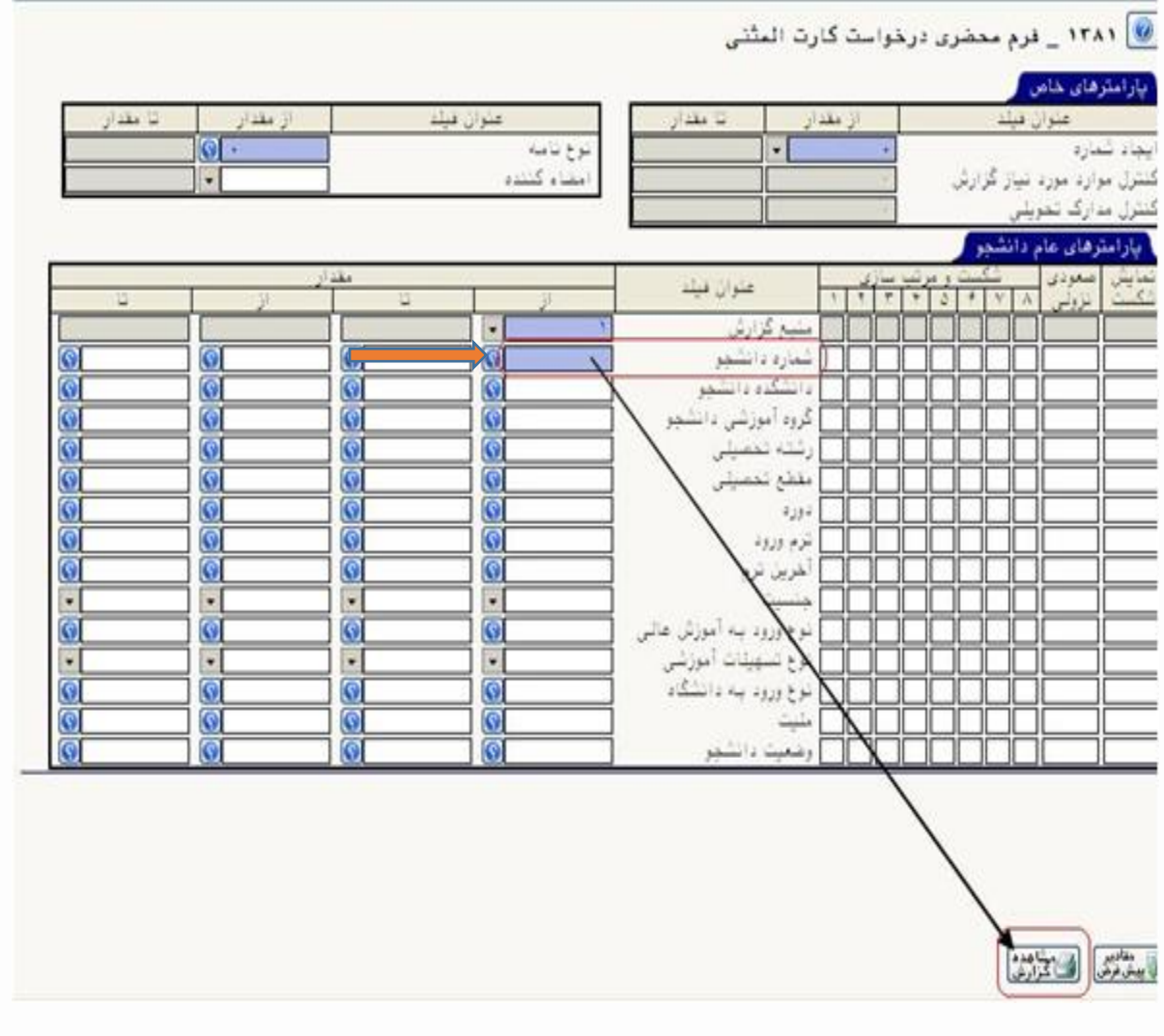

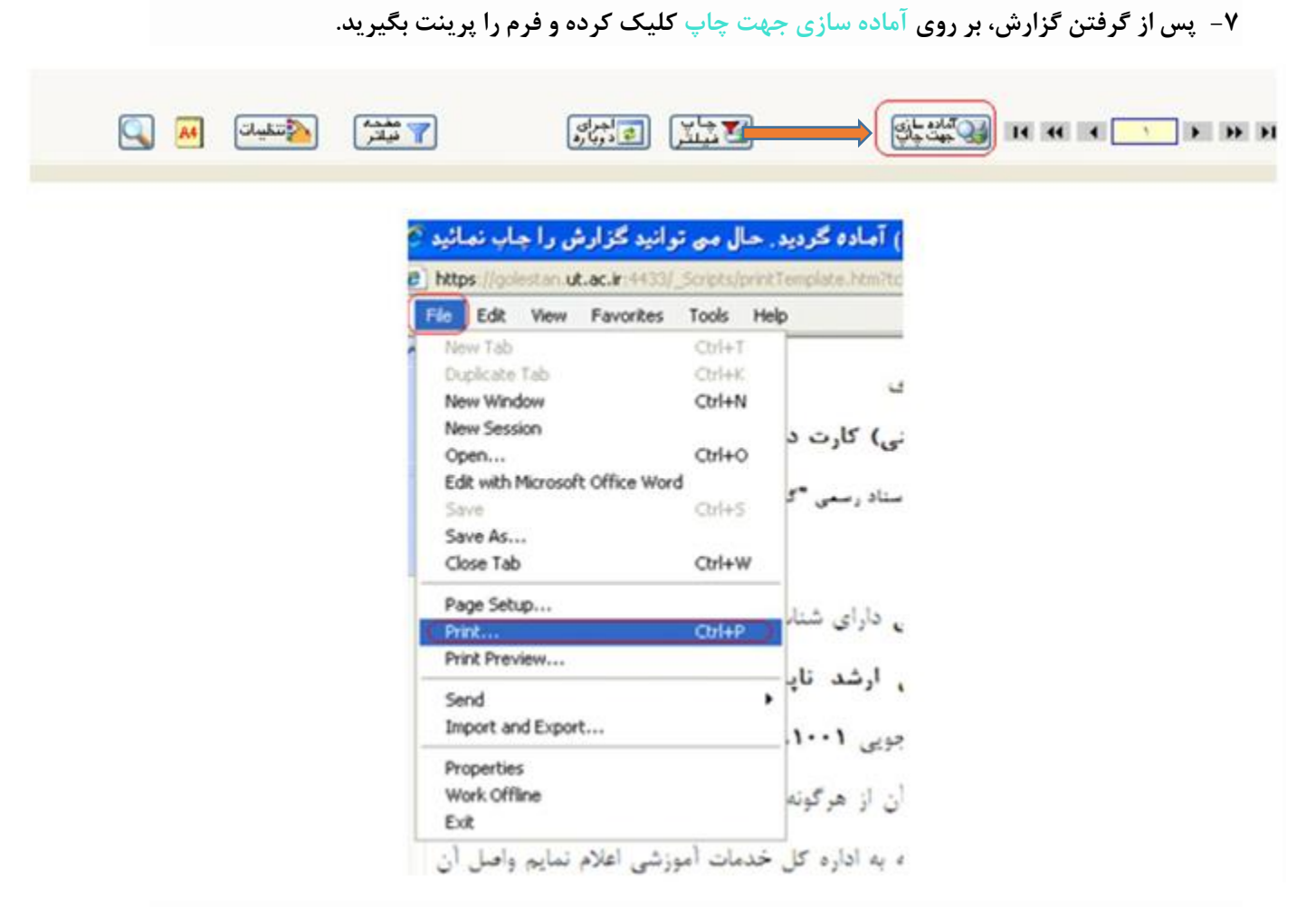

**-8 سپس برای انجام کارهای مربوط به تعهد محضری به دفترخانه اسناد رسمی مراجعه و پس از انجام مراحل تایید تعهد محضری، تعهدنامه را اسکن وتبدیل به فرمت gif یا jpg نمایید، و در صفحه پیشخوان خدمت بر روی فلش کلیک کرده تا به مرحله بعد بروید.**

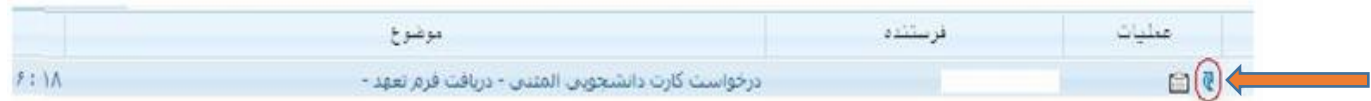

**-9 در این مرحله بر روی سطر موردنظر کلیک کنید تا صفحه مربوط به ارسال مدارک باز شود.**

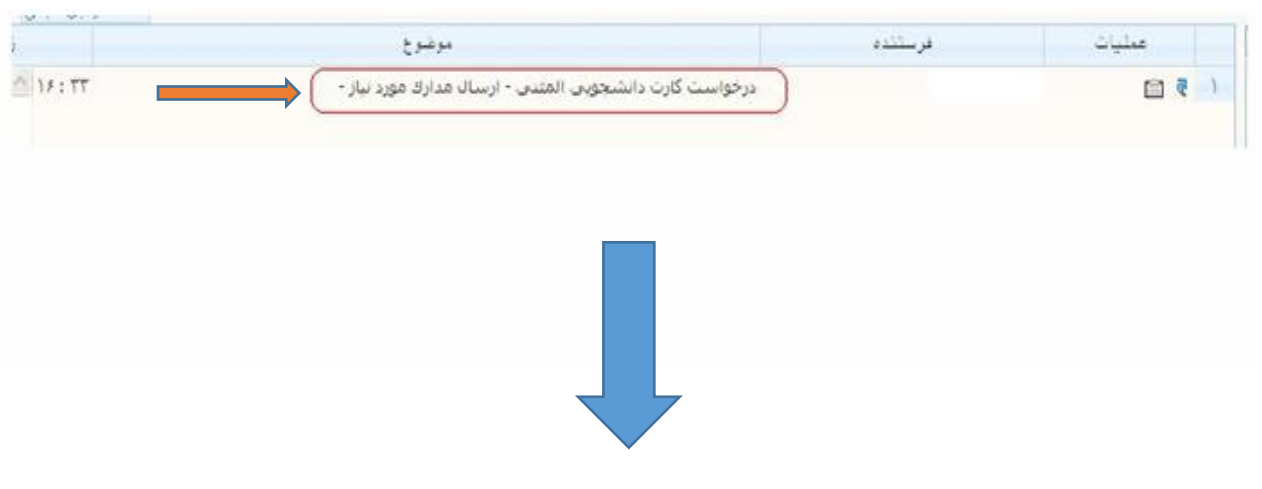

## **-10 با کلیک بر روی لینک ارسال میتوانید تعهد نامه اسکن شده خود را upload نمائید.**

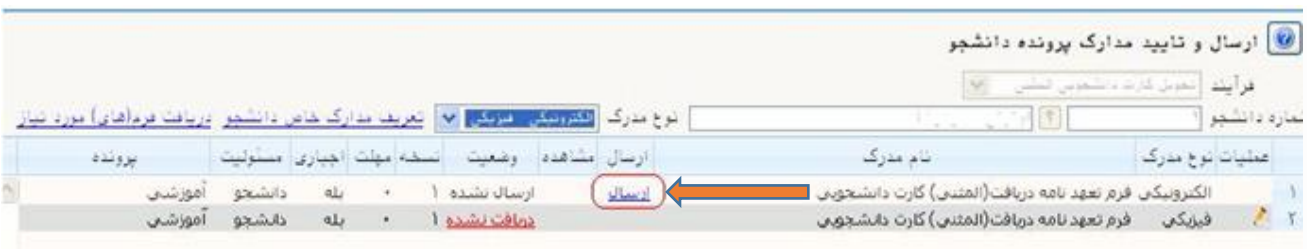

**جهت مشاهده و اطمینان از ارسال فایل upload شده میتوانید برروی ذره بین کلیک نمایید ومدرک ارسالی خود را مشاهده نمائید.**

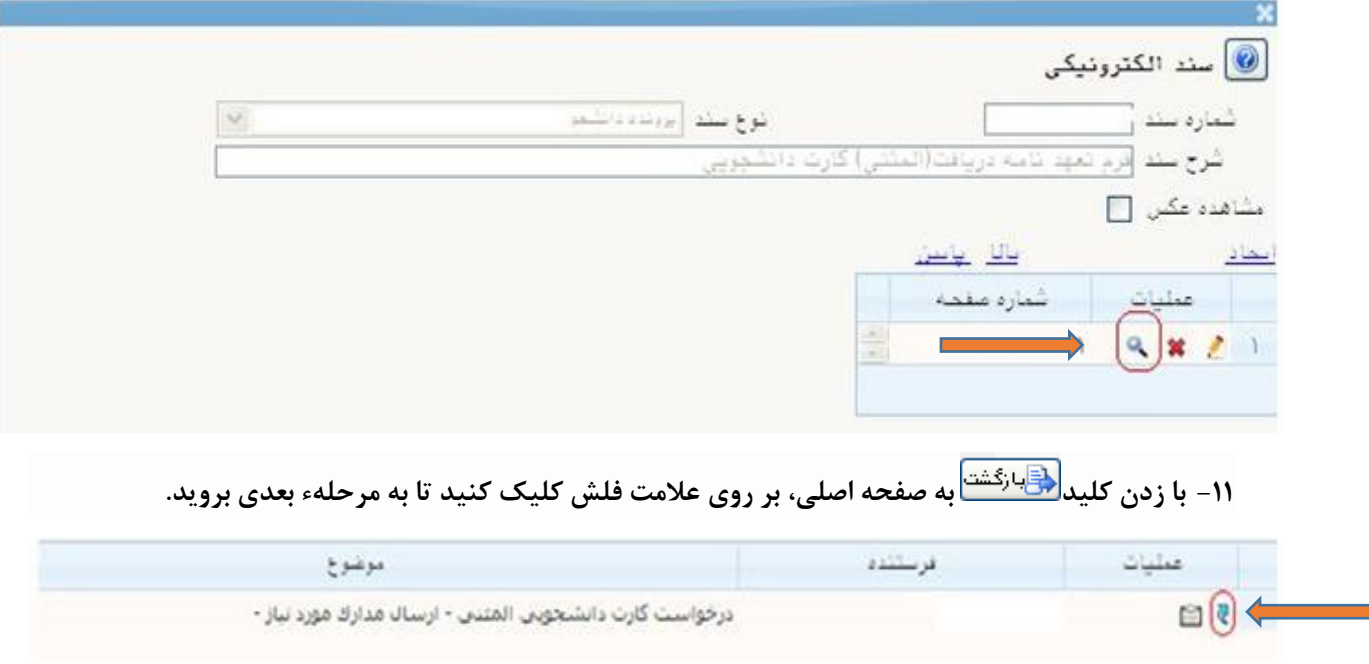

**-12 در این مرحله الزم است هزینه کارت درخواست شده، بصورت الکترونیکی پرداخت شود. با کلیک بر روی سطر مربوط به پرداخت الکترونیکی، صفحه مربوطه باز میشود. پس از پرداخت و بازگشت به صفحه اصلی، بر روی عالمت فلش کلیک کنید تا به مرحله بعدی بروید. در صورت عدم پرداخت با خطا مواجه خواهید شد.**

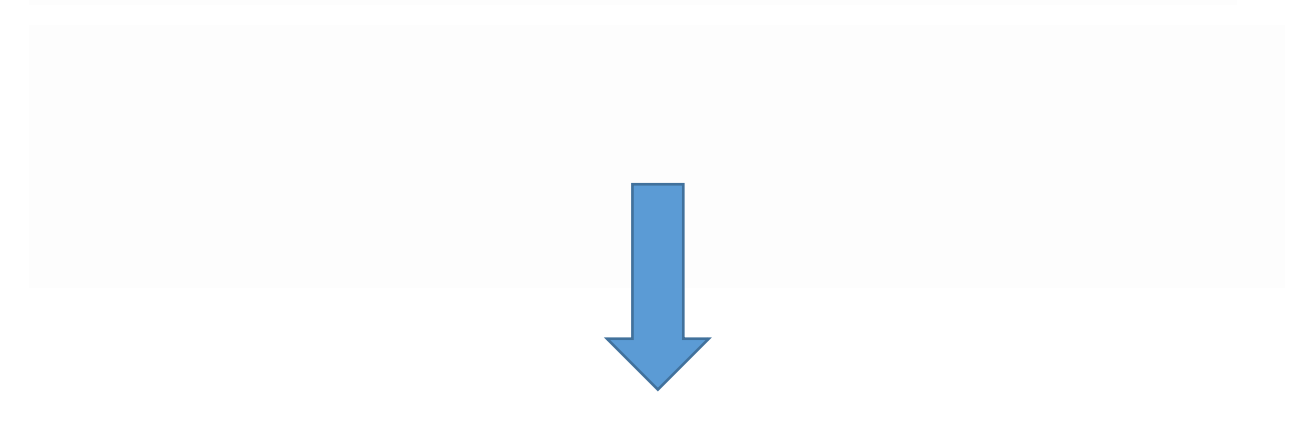

**-13پس از بازگشت به صفحه اصلی پیشخوان خدمت بر روی فلش کلیک کنید تا درخواست شما جهت بررسی در توسط کاربر دانشکده / پردیس ارسال گردد.**

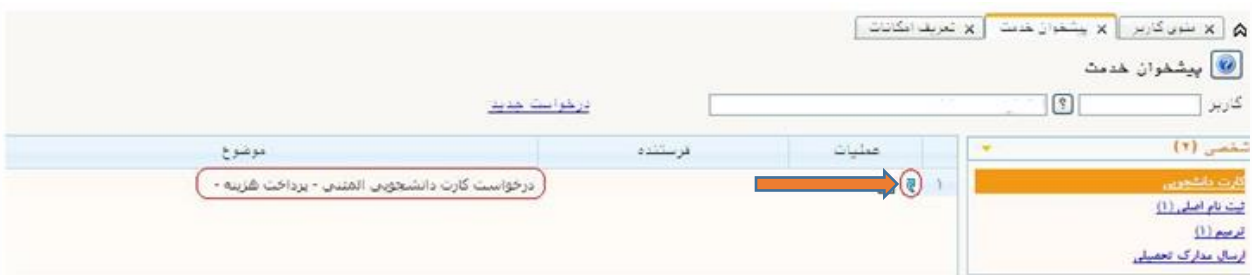

- **-14 برای تحویل اصل فرم تعهد محضری به آموزش دانشکده مراجعه کنید، تا بعد از تایید درخواست توسط کارشناس آموزش دانشکده، درخواست شما به پیشخوان خدمت و مسئول صدور کارت ارسال شود، بعد از نهایی و صدور، کارت به آموزش کل و سپس دانشکده تحویل داده میشود.**
	- **- برای دریافت کارت از کارشناس دانشکده پیگیری نمایید.**

**)گردش کار درخواست را میتوانید از طریق آیکون "مشاهده گردش کار" کنار درخواست، مالحظه فرمایید.(**

\* در صورت اشتباه در درخواست تا قبل از پرداخت هزینه می توانید از دکمه X جهت حذف درخواست استفاده کنید و **درصورت لزوم اقدام به ثبت مجدد درخواست نمائید.**

> **تنظیم کننده: عبدالرحیم رضاپور کارشناس تحصیالت تکمیلی و رابط و راهبر اتاق مجازی دانشکده مهندسی عمران**

> > **[arezapoor@ut.ac.ir](mailto:arezapoor@ut.ac.ir) ایمیل**